# **IP Power Socket 5G10A v2**

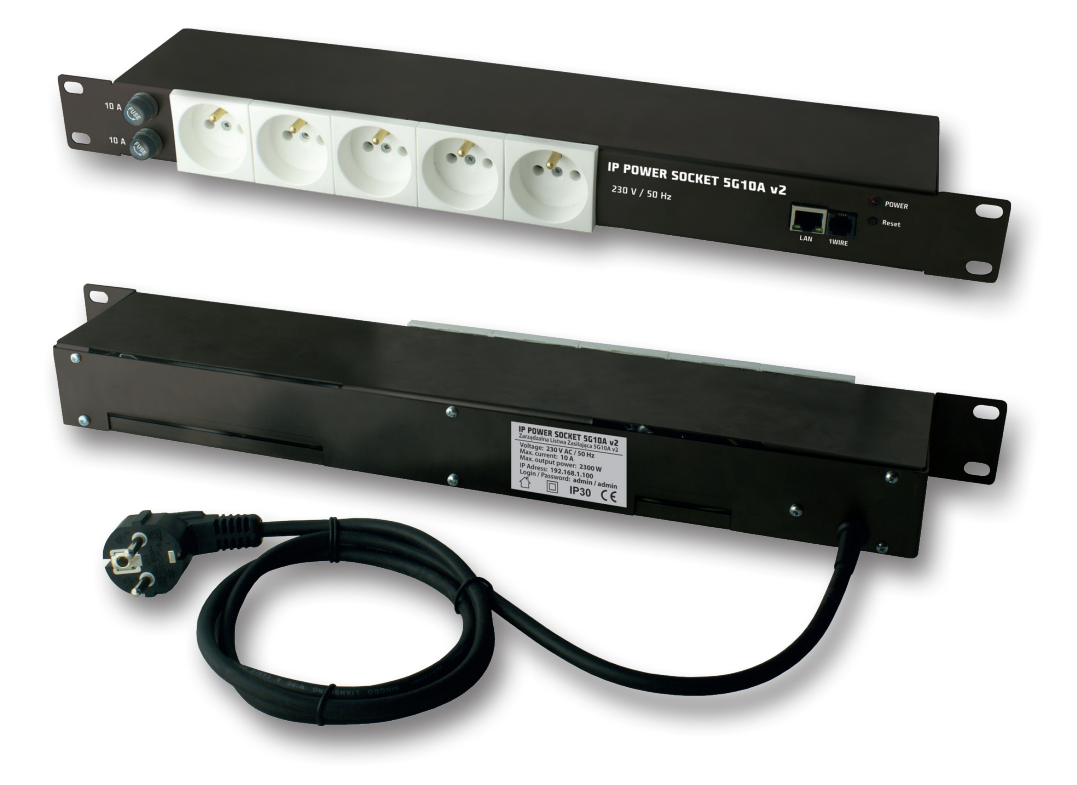

# **Instrukcja**

## **Uwagi dotyczące bezpieczeństwa użytkowania**

Należy bezwzględnie zapoznać się z cała treścią instrukcji obsługi oraz stosować się do jej zaleceń. Producent nie bierze odpowiedzialności za skutki nie stosowania zaleceń niniejszej instrukcji obsługi oraz wykorzystywanie produktu niezgodne z jego przeznaczeniem. Produkt należy trzymać z dala od dzieci.

#### **Zabrania się podłączania listwy zasilającej do gniazd bez prawidłowo wykonanej instalacji przeciwporażeniowej (bez styku (kołka) ochronnego!)**

### **Czynności przed użyciem listwy zasilającej:**

- • Przed użyciem listwy zasilającej należy sprawdzić jej stan techniczny zabronione jest użytkowanie listew zasilających w których jakakolwiek część jest uszkodzona – **WYSTĘ-PUJE ZAGROŻENIE PORAŻENIA PRĄDEM / WYSTĄPIENIA POŻARU**.
- • Przed podłączeniem urządzenia / urządzeń do listwy zasilającej, należy sprawdzić maksymalny sumaryczny pobór prądu w watach (W) urządzenia / urządzeń, które chcemy jednocześnie podłączyć do listwy zasilającej. Sumaryczna moc podłączanego urządzenia / podłączanych urządzeń nie powinna przekraczać mocy określonej dla listwy zasilającej.
- Dane techniczne listwy zasilającej w tym przede wszystkim dopuszczalny prąd znamionowy i maksymalne dopuszczalne obciążenie znajdują się na obudowie. Dane techniczne można również odczytać na opakowaniu lub w karcie katalogowej (dostępne na stronach: www.ledats.pl, www.tinycontrol.eu lub www.wirelesslan.pl).
- • Przed podłączeniem listwy zasilającej do sieci elektrycznej, bądź przed podłączeniem urządzenia do listwy zasilającej, należy sprawdzić, czy podłączane urządzenie jest wyłączone.
- • Przed rozpoczęciem pracy przewód zasilający powinien być całkowicie rozwinięty.

### **Wymiana wkładki topikowej:**

- 1.Odłączyć listwę zasilającą od sieci elektrycznej.
- 2.Odkręcić kapturek oprawy bezpiecznikowej i wyjąć niesprawną wkładkę topikową.
- 3.Zainstalować nową wkładkę topikową typ: **5x20 mm WTA 10A 250V**.
- 4.Wkręcić kapturek z wkładką w oprawę.
- 5.Podłączyć listwę zasilającą do sieci elektrycznej.

#### **UWAGA: uszkodzona wkładka topikowa NIE PODLEGA NAPRAWIE. Należy ją wymienić na sprawną.**

#### **Ograniczenia:**

- • Zabrania się jakichkolwiek samodzielnych prób demontażu, modyfikacji, przeróbek czy napraw listwy zasilajacej bądź jej elementów składowych. W przypadku konieczności wykonania naprawy – proszę zwrócić się do autoryzowanego serwisu.
- • Zabrania się usuwania i/lub mostkowania i/lub jakichkolwiek ingerencji w jakiekolwiek części składowe listwy zasilającej, w tym przede wszystkim włączników, bolców uziemiających, zabezpieczeń termicznych, zabezpieczeń przeciążeniowych.

**UWAGA: Aby zmniejszyć ryzyko porażenia prądem lub pożaru nie zdejmuj obudowy urządzenia. Prace serwisowe może wykonywać wyłącznie wykwalifikowany personel. Naprawy należy zlecić wykwalifikowanemu serwisowi z wykorzystaniem wyłącznie oryginalnych części. Tylko takie postępowanie gwarantuje, że bezpieczeństwo urządzenia zostanie zachowane.**

## **IP Power Socket 5G10A v2**

Listwa zasilająca w standardzie Rack 19" wyposażona w 5 niezależnie zarządzanych gniazd 230 V. Zarządzanie listwą może odbywać się poprzez wbudowany serwer www lub poprzez protokół SNMP. Oprócz gniazda ethernet, listwa posiada wejście czujników temperatury w standardzie 1wire (DS18B20).

# **RESTARTER, MONITOR, WATCHDOG, CONTROLLER MOŻLIWOŚCI:**

- • zarządzanie przez WWW lub SNMP v2.
- • upgrade firmware zdalnie przez TFTP
- • odczyt danych w czasie rzeczywistym bez konieczności odświeżania strony
- • załączanie wyjść przez komendę z poziomu przeglądarki (IP/outs.cgi?outx=x)
- • możliwość przełączania 5-ciu gniazd bezpośrednio ze strony WWW
- • tablica zdarzeń dla każdego wejścia i gniazda do samodzielnego zaprogramowania przez użytkownika
- • Scheduler (załączanie gniazd o określonych godzinach w ciągu tygodnia)
- • Watchdog IP do 5 urządzeń IP
- • Zdalna kontrola ( Lan Kontroler może załączać gniazda IP Power Socket), bez komputera
- • pomiar temperatury otoczenia i napięcia zasilania urządzenia
- • pomiar temperatury z 4 czujników (DS18B20) na szynie 1-wire
- • ustawianie czasu ręcznie lub wg serwera NTP
- powiadamianie mailem o zaprogramowanych zdarzeniach
- powiadamianie SNMP TRAP o zaprogramowanych zdarzeniach
- • automatyczne wysyłanie SNMP TRAP z wartością lub stanem wejścia
- obsługiwane protokoły: HTTP, SNMP, SMTP, SNTP, ICMP, DNS, DHCP.
- • obsługiwane czujniki temperatury: **DS18B20**

## **Domyślny użytkownik i hasło to "admin" adres IP modułu to 192.168.1.100**

## **SPECYFIKACJA TECHNICZNA**

- • napięcie zasilania: 230 AC
- • max prąd: 10 A
- • ilość gniazd: 5
- ethernet 10 Mbit/s RJ-45,
- • 1-wire: RJ-11 obsługa do 4 czujników
- • zabezpieczenie: 2 x 10 A
- • maksymalna moc: 2300 W

# **Zarządzanie przez WWW.**

#### **1. Control Panel**

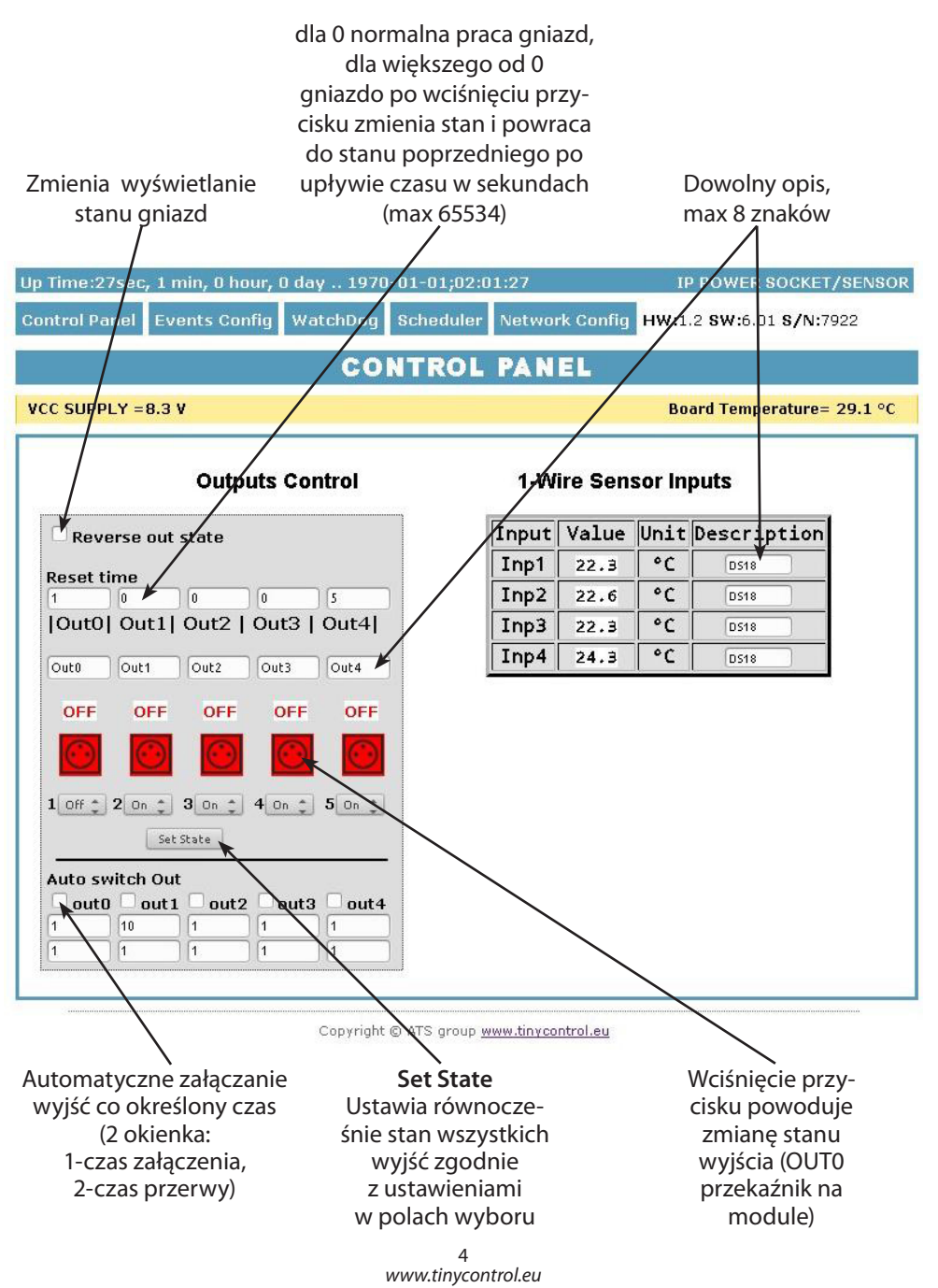

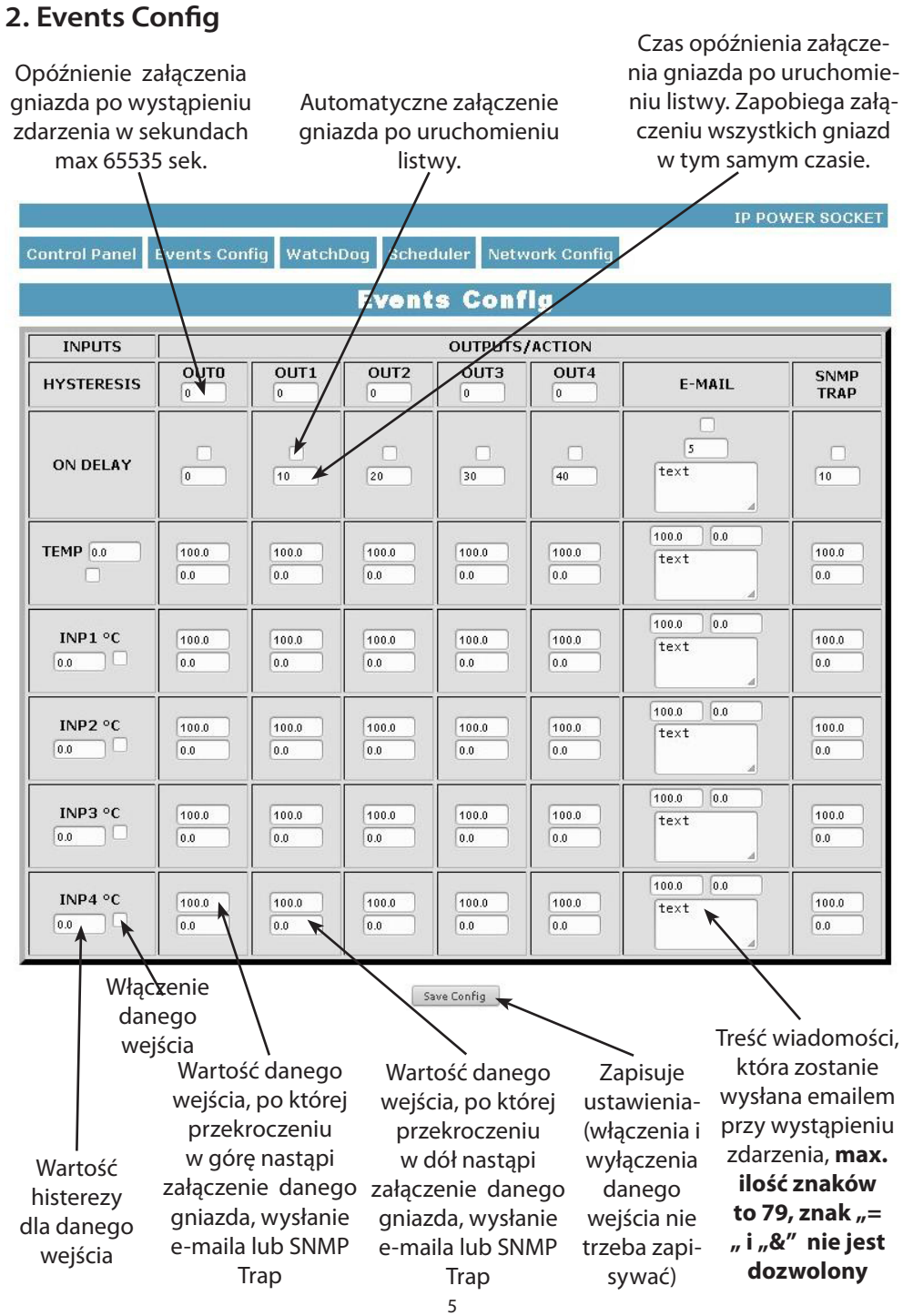

*www.tinycontrol.eu*

#### **Opis działania tablicy zdarzeń**

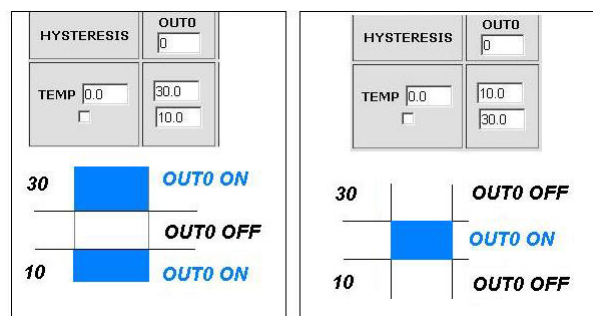

Dzięki tej zmianie można elastycznie definiować progi i przedziały w których np. gniazdo ma być załączone/wyłączone .

Jeśli mamy załączone sprawdzanie stanu z kilku czujników to wymuszenie stanu na gniazdach będzie takie jakie było ostatnie zarejestrowanie zdarzenie.

## **3. Watchdog**

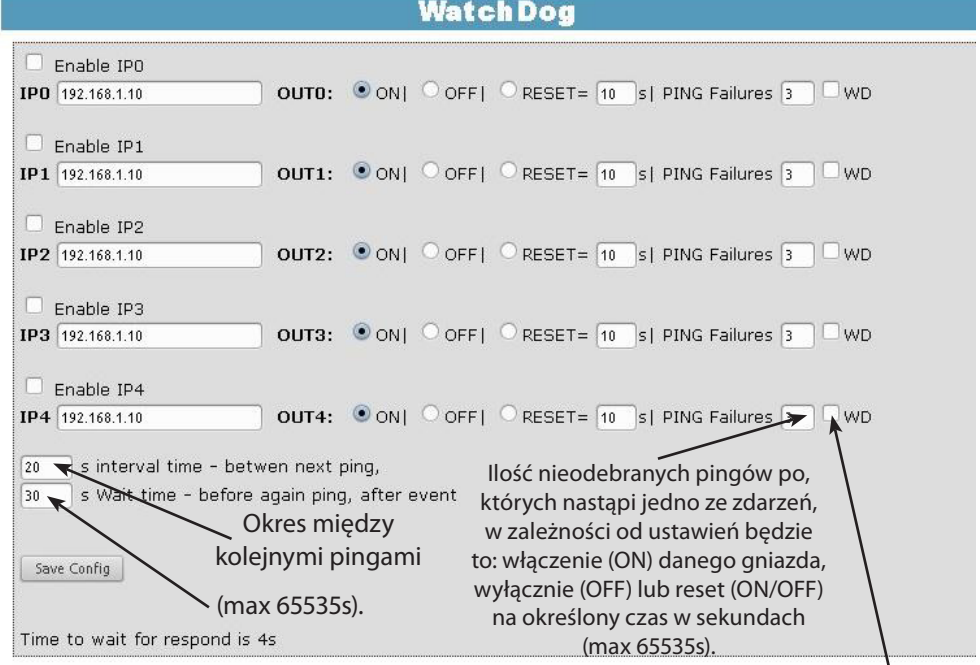

**Czas oczekiwania na odpowiedź wynosi 4 sekundy po tym czasie jest naliczany jeden nieodebrany ping. W momencie oczekiwania na odpowiedź inne adresy IP nie są pingowane, co może wydłużyć czas stwierdzenia że dany adres jest nieosiągalny.**

Watchgdog Disable – zaznaczenie tej opcji wymusza wyłączenie (żeby niepotrzebnie nie próbował zrestartować urządzenia) watchdoga w przypadku gdy w tablicy zdarzeń wystąpi wyłączenie/włączenie danego(tego na którym pracuje watchdog) gniazda. Jak wyjście powróci do poprzedniego stanu, watchdog jest uruchamiany automatycznie

### **4. Scheduler**

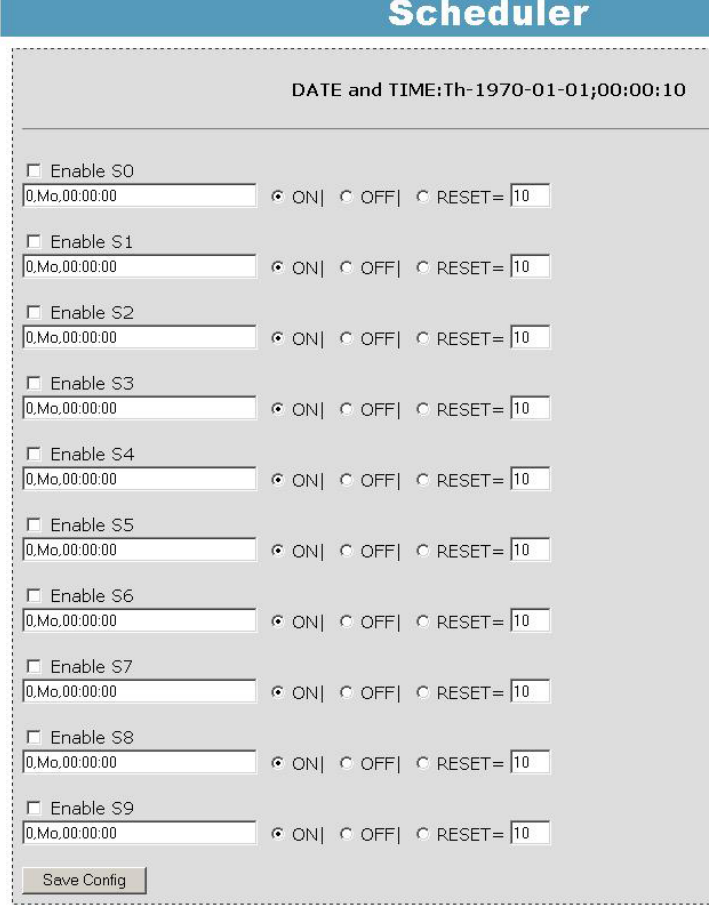

Format wpisywania momentu zdarzenia jest następujący, numer gniazda (od 0 do 4) na którym ma wystąpić zdarzenie, dzień lub dni tygodnia oddzielone przecinkami, oraz czas w formacie xx:xx:xx, zamiast dni tygodnia można wpisać krzyżyki '##' (dwa krzyżyki) i wtedy zdarzenie następuje każdego dnia o zadanej godzinie. W zapisie nie może być żadnych dodatkowych znaków.

Dni wpisujemy skrótem dwuliterowym z angielskiego, pierwsza litera musi być duża a druga mała, tj.: Mo – poniedziałek, Tu – wtorek, We – środa, Th – czwartek, Fr – piątek, Sa – sobota, Su – niedziela.

#### **Przykład:**

**0,Mo,12:23:00** – zadziałanie co poniedziałek o 12:23

**1,Sa;Fr,23:22:03** – zadziałanie co sobotę i piątek o 23:22:03

**1,##,12:01:30** – zadziałanie w każdy dzień o 12:01:30

Efektem zadziałania może być włączenie przekaźnika, wyłączenie, lub reset (włączenie i wyłączenie) na określony czas w sekundach (max 65535).

#### **5. Network Configuration**

# **Network Configuration**

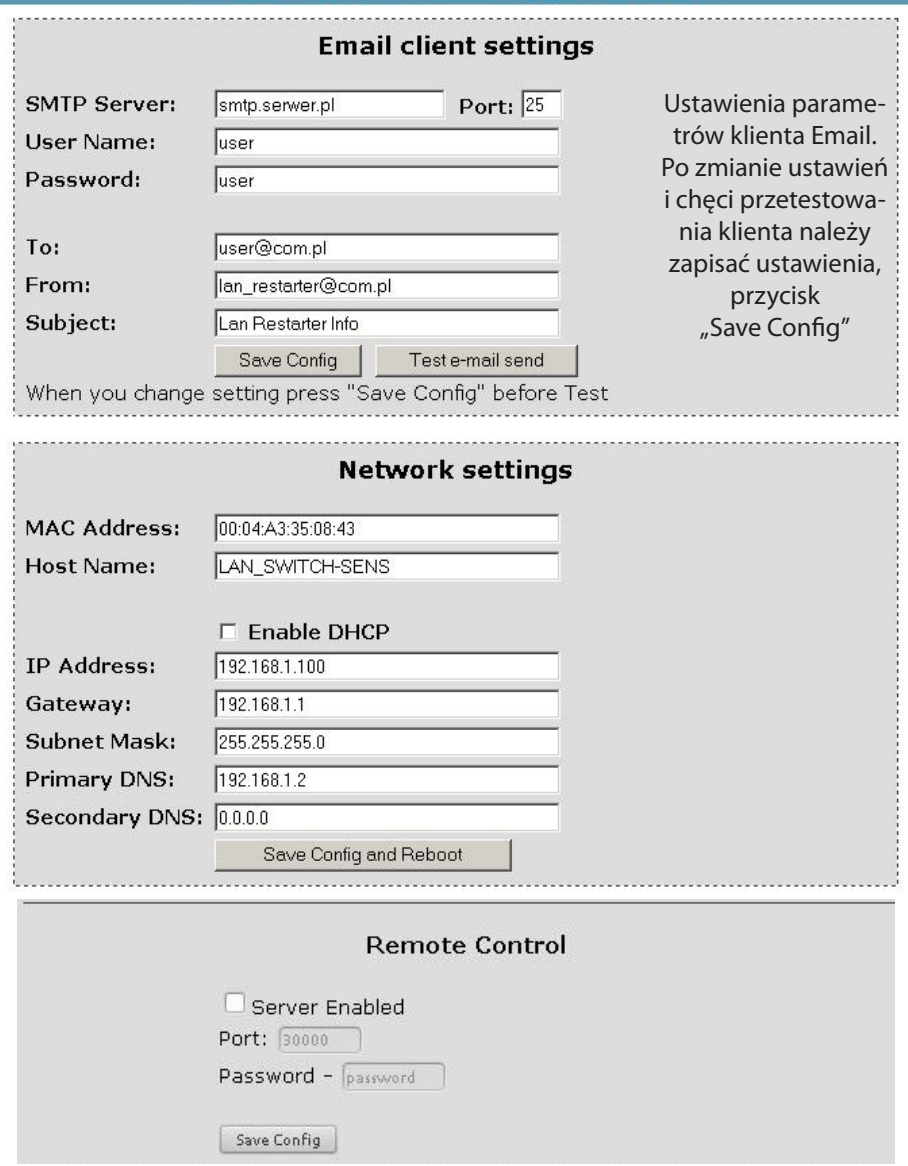

**Remote Control** - praca jako serwer (odbiera pakiety i włącza / wyłącza odpowiednie gniazdo). Listwa pracująca jako serwer może być wysterowana z dowolnej liczby klientów (Lan Kontrolerów), warunkiem jest ustawienie takiego samego hasła.

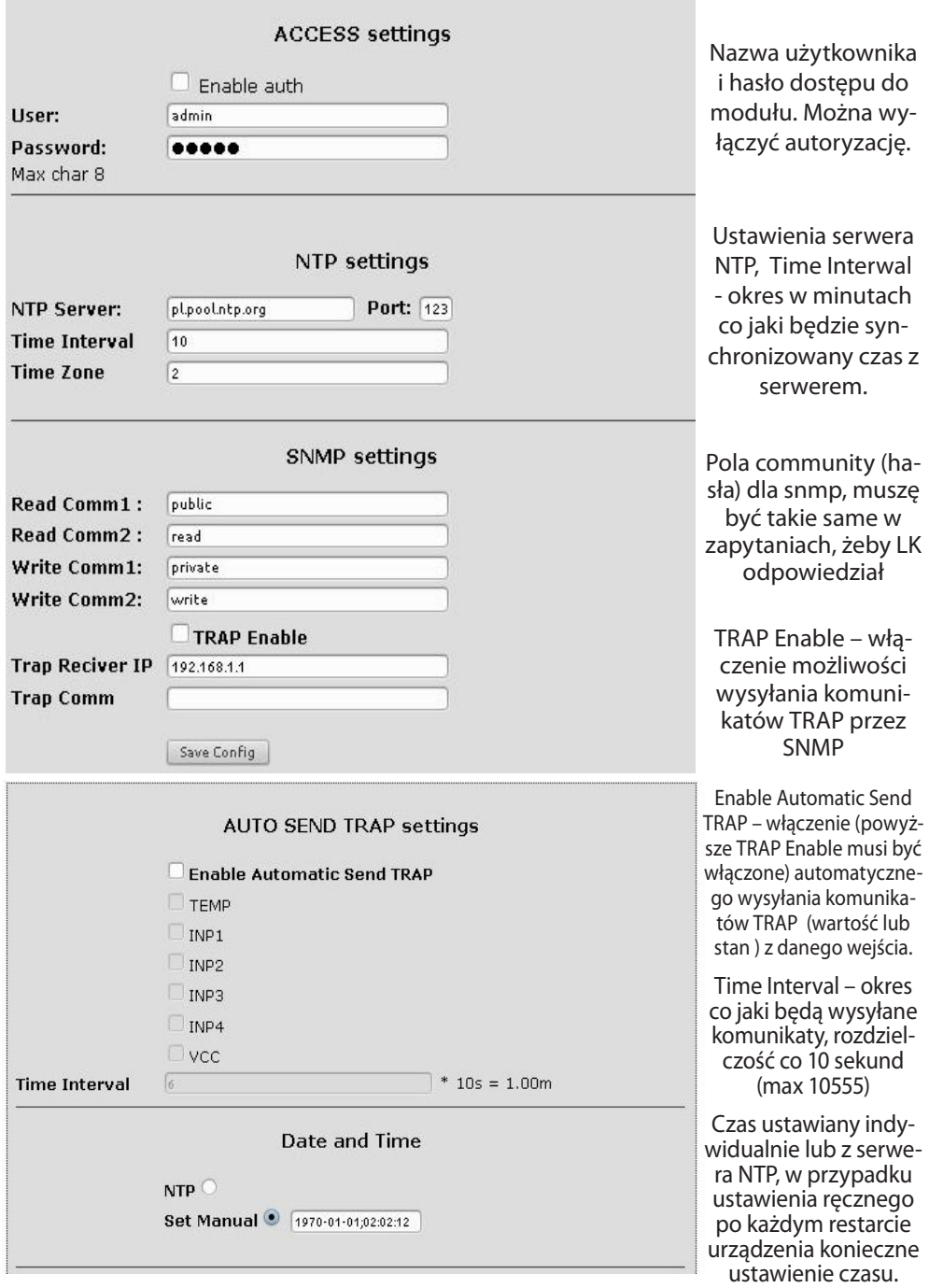

### **Odczyt danych przez XML**

Wpisujemy adres IP i nazwę strony np. 192.168.1.100/st0.xml

#### **Wartości z czujników należy podzielić przez 10.**

#### **Control Panel:**

- dane dynamicznie - st0.xml - dane statyczne - st2.xml **Events Config:** s.xml **Watchdog:** w.xml **Scheduler:** sch.xml **Network Config:** board.xml **Working time:** s\_time.xml z uwzględnieniem strefy czasowej

### **Przełączanie gniazd zapytaniem http**

Można załączyć/przełączyć dane wyjście bez klikania na przyciski w control panel, służą do tego poniższe komendy:

**IP / outs.cgi ? out = xxxxx** - przełącza dane wyjście na stan przeciwny od obecnego **IP / outs.cgi ? outx = x** - wyłącza lub włącza dane wyjście

gdy właczona jest autoryzacja hasłem, komendy maja następującą postać:

**user : password @ IP / outs.cgi ? out = xxxxx user : password @ IP / outs.cgi ? outx = x**

### **Przykłady:**

**192.168.1.100/outs.cgi ? out = 0** - zmienia stan wyjścia out0 na przeciwny **192.168.1.100/outs.cgi ? out = 2** - zmienia stan wyjścia out2 na przeciwny **192.168.1.100/outs.cgi ? out = 02** - zmienia stan wyjścia out0 i out2 na przeciwny **192.168.1.100/outs.cgi ? out = 01234** - zmienia stan wyjść od out0 do out4 na przeciwny

**192.168.1.100/outs.cgi ? out0 = 0** - załącza wyjście out0 (stan ON) **192.168.1.100/outs.cgi ? out0 = 1** - wyłącza wyjście out0 (stan OFF)

**192.168.1.100/outs.cgi ? out1 = 0** - załącza wyjście out1 (stan ON) **192.168.1.100/outs.cgi ? out1 = 1** - wyłącza wyjście out1 (stan OFF)

```
192.168.1.100/outs.cgi ? out4 = 0 - załącza wyjście out4 (stan ON)
192.168.1.100/outs.cgi ? out4 = 1 - wyłącza wyjście out4 (stan OFF)
```
#### **Aktualizacja oprogramowania**

W przypadku gdy pojawi się nowa wersja oprogramowania lub wersja pod specjalne zastosowanie istnieje możliwość załadowania takiego oprogramowania do urządzenia. Można to zrobić zdalnie przez sieć przy pomocy protokołu TFTP.

Oprogramowanie można załadować przy pomocy dedykowanej aplikacji "LAN Controler Tools" (wystarczy znaleźć kontroler w sieci lub podać adres IP i wcisnać "Upgrade Firmware") lub przez dowolnego klienta TFTP (opis poniżej).

W celu załadowania oprogramowania przez klienta TFTP należy zrestartować urządzenie (opcja "Save config and Reboot" w Network configuration, przytrzymanie przycisku reset na płytce lub użycie aplikacji "LAN Controler Tools"), następnie mamy 5 sekund (miga zielona dioda w gnieździe RJ45) na rozpoczęcie transmisji przez TFTP, jeśli transmisja nie nastąpi urządzenie uruchamia się normalnie (zielona dioda w RJ45 świeci). W przypadku gdy transmisja pliku upgradu nastąpi należy poczekać około 90 sekund na załadowanie oprogramowania. Poprawne załadowanie kończy się komunikatem "Przesłano pomyślnie".

**Plik musi być przesyłany w trybie binarnym -** dla windowsowego tftp wymagana opcja –i, przykład: **tftp –i 192.168.1.100 put "file upgrade.bin"**.

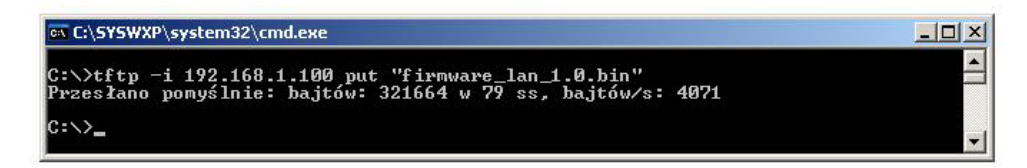

Po poprawnym załadowaniu, urządzenie zrestartuje się i będzie gotowe do pracy.

W przypadku próby wysłania złego pliku dostaniemy komunikat o błędzie "invalid file"

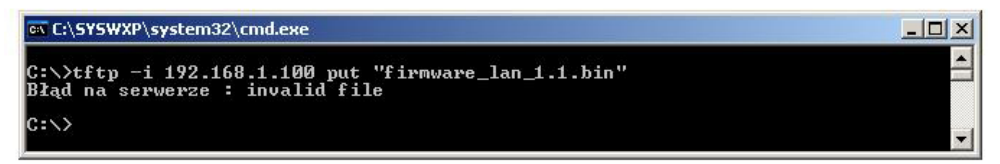

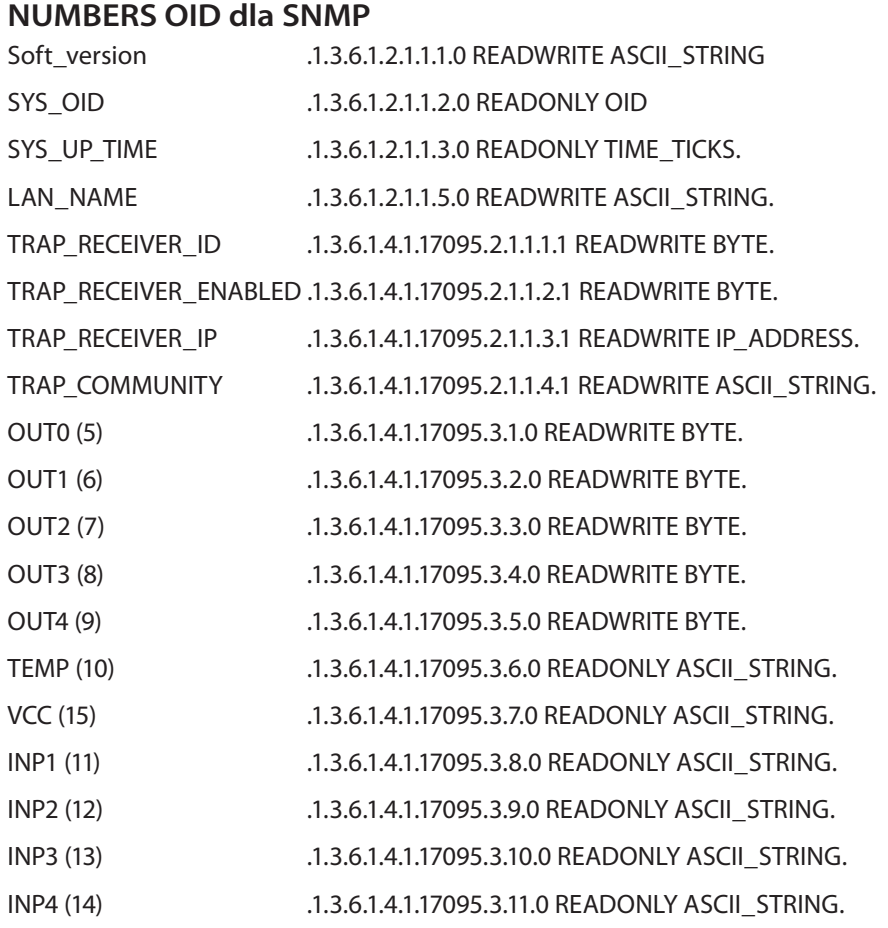

Treść instrukcji jest okresowo sprawdzana i w razie potrzeby poprawiana. W razie spostrzeżenia błędów lub nieścisłości prosimy o kontakt z naszą firmą. Nie można jednak wykluczyć, że pomimo dołożenia wszelkich starań jednak powstały jakieś rozbieżności. Aby uzyskać najnowszą wersję prosimy o kontakt z naszą firmą lub dystrybutorami.

> *© Konsorcjum ATS Sp.J. Kopiowanie, powielanie, reprodukcja całości lub fragmentów bez zgody właściciela zabronione.*

**Konsorcjum ATS Sp.J. ul. Żeromskiego 75, 26–600 Radom, POLAND tel./fax 48 366 00 30, e-mail: sales@ledats.eu www.tinycontrol.eu, www.ledats.pl, www.wirelesslan.pl, www.ats.pl**

> 12 *www.tinycontrol.eu*